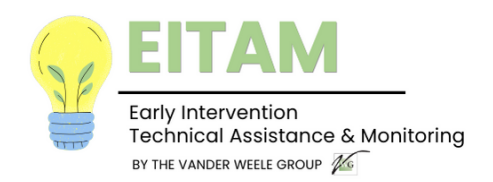

## **Submitting Files to The Early Intervention Monitoring Program** *Uploading and Creating Folders in SharePoint*

SharePoint is a cloud-based, drag-and-drop file share application.

Once the monitoring review has been scheduled, the Provider (or designated staff) will receive an **email invitation** from their assigned EI Monitor to access their specific SharePoint file. The SharePoint file will contain all necessary letters and information related to the monitoring review.

- 1. When you receive the invitation email, please click on the blue "Open" button to access your file.
- 2. You can create your own folders, or you can ask your Monitor to create the folders. They should look something like the image on the right.

- 3. To create a folder, click on the **+NEW** button at the upper left of the screen, above the provider's name. Then, click on the **Folder** icon.
- 4. Name your Folder and click the "Create" button.
- 5. Upload all necessary documents to the appropriate folders. Begin by clicking "Upload" in the menu bar.
- 6. Drag and drop the documents into the appropriate folder. Once files are uploaded, the EI monitor will have access active until the exit meeting.

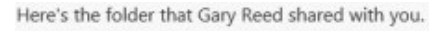

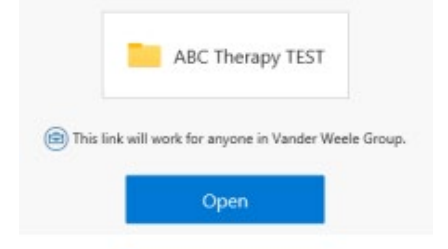

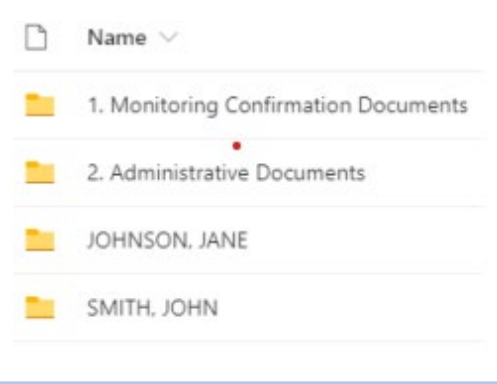

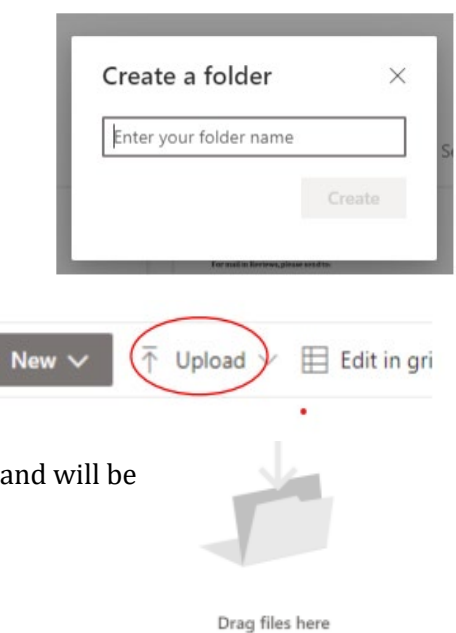

- New